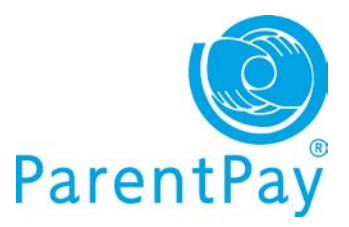

# **Making payments via ParentPay**

# **Using your basket – quick add items**

Paying for all your children in one easy place! The **'Overview tab'** on your home page shows items due for payment across all of your children.

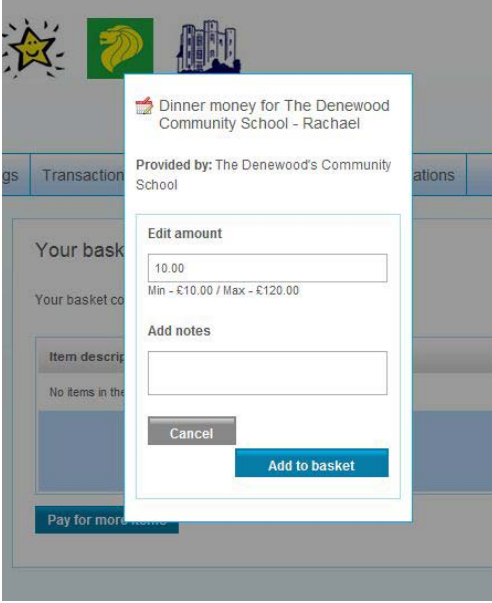

Locate the item you'd like to pay for and click on **Add to basket.**

Edit the **'Amount'** to pay and provide any **'Notes'** if appropriate in the pop-up window.

Click **Add to basket** and keep repeating the process until you're ready to **'Checkout'**.

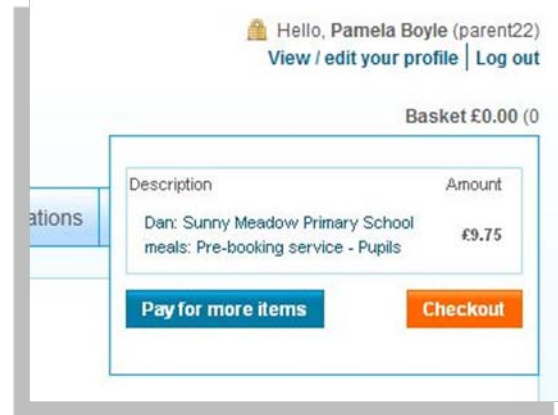

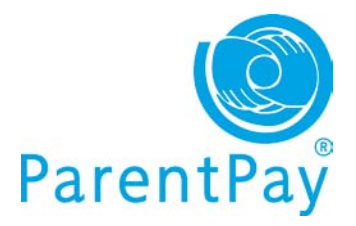

# **Pay for items**

Go to **Pay for items** in the **'I want to...'** area on the left of your screen.

#### **View and pay across all children**

**'All items'** – view each item available by child with a description, due date and amount.

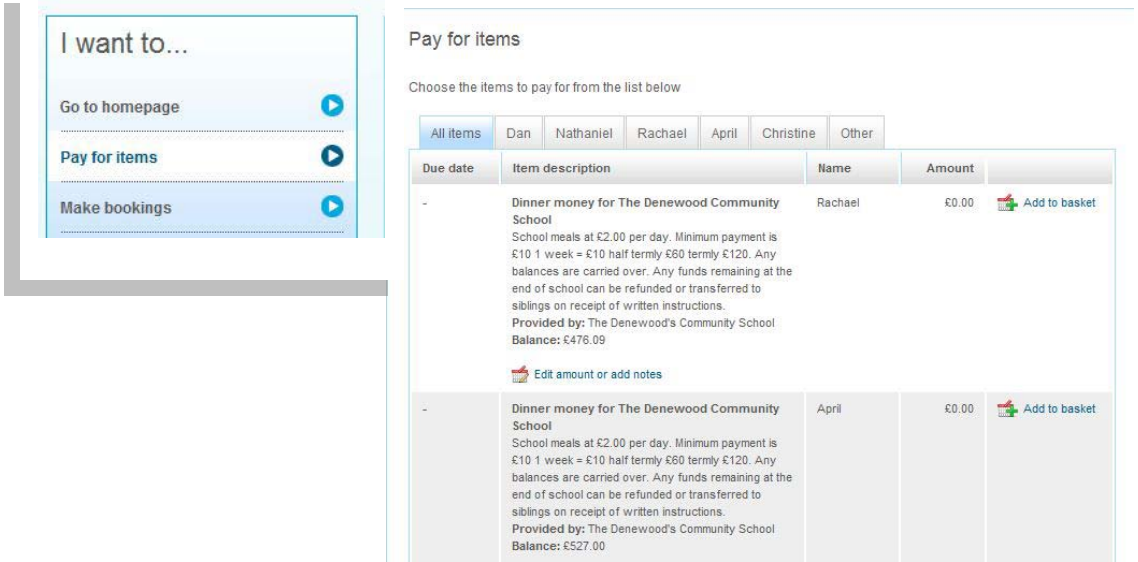

Click on **Edit amount or add notes/Add to basket** to select your item and pay.

### **View and pay by child**

Click on the **child's name tab** – the tab will turn blue and you will see a list of items to pay.

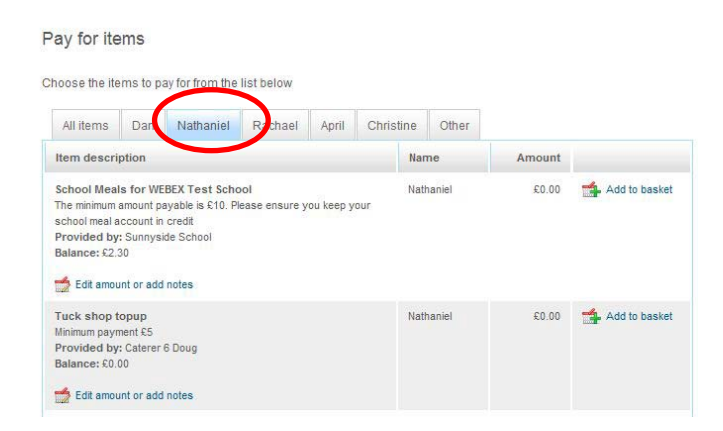

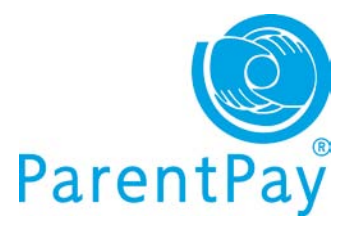

You will see all items available to that child and can proceed to select which items you wish to pay for at that time by clicking **Edit amount or add notes/Add to basket.**

Each time you add an item to your basket, you will be directed to the top right of the screen and a preview of your 'Basket' will pop up.

Once ready to make payment go to your 'Basket' and click **Checkout.**

You will have the opportunity to review your purchases, remove any you did not intend to make or edit those you did before proceeding to make your payment as normal by clicking **Pay securely now**.

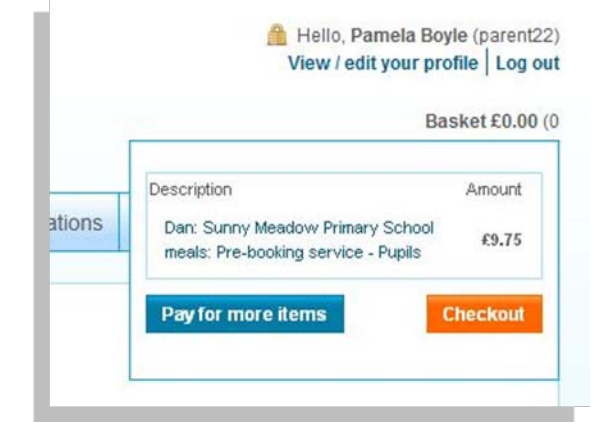

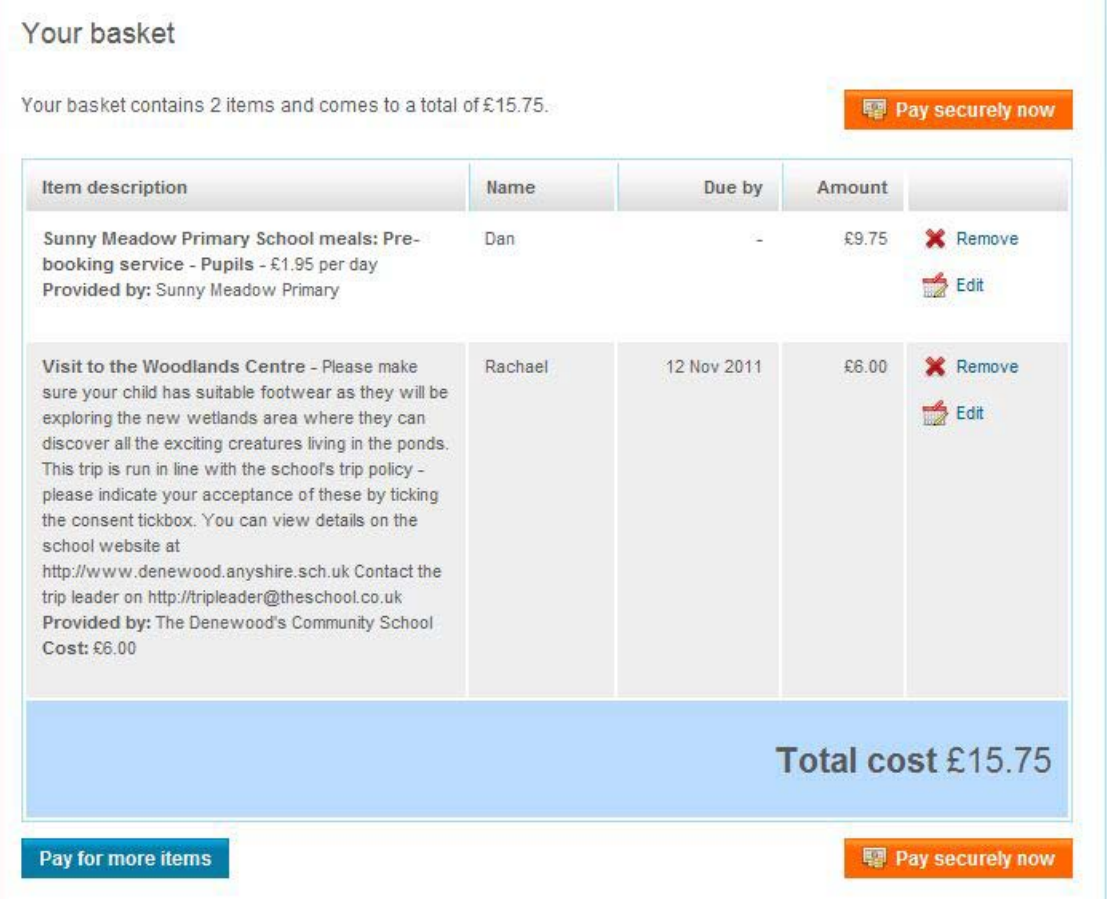

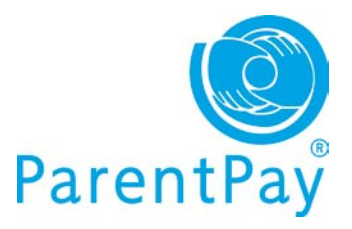

## **Paying for 'Other' items**

The **'Other'** tab will display items not necessarily associated with your child such as the SMS top-up payment items for those parents that subscribe to our automated text alerts.

## Pay for items

Choose the items to pay for from the list below

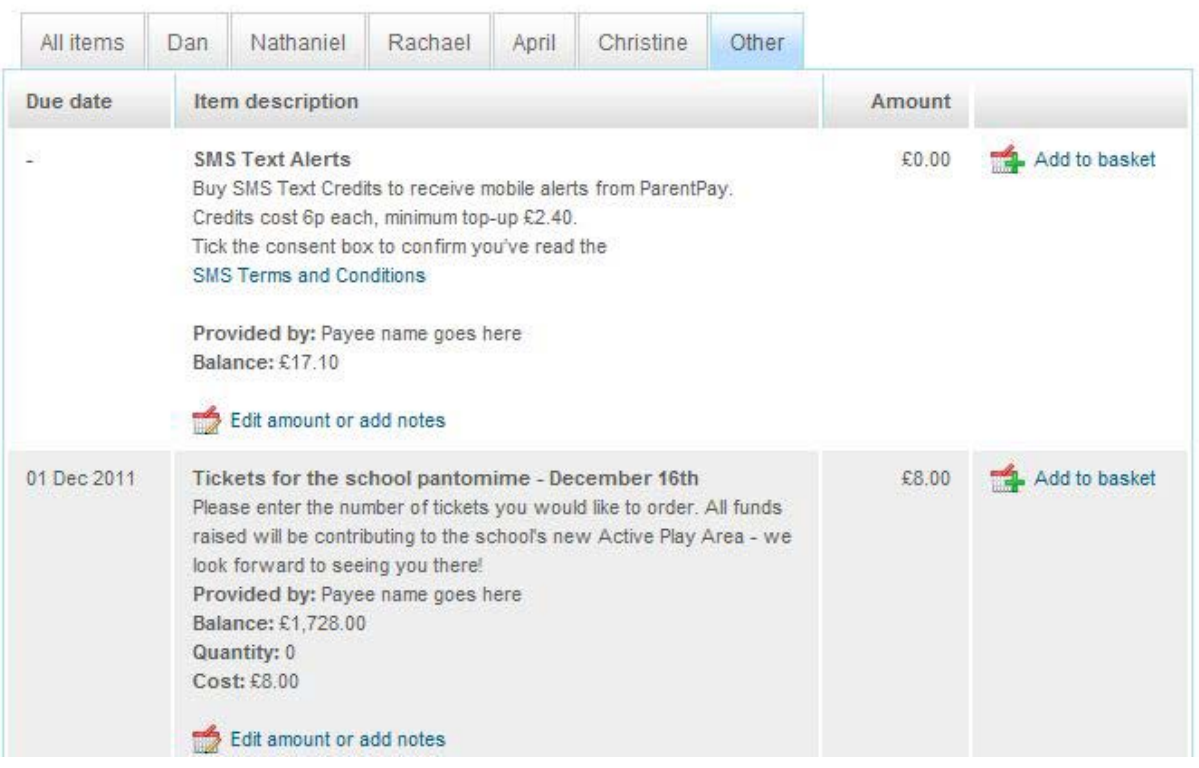